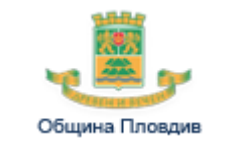

# **Система за електронно централизирано класиране за прием на децата в общинските детски ясли и детски градини на територията на Община Пловдив**

# **Ръководство за родителя**

**Версия v2.6**

## **Съдържание:**

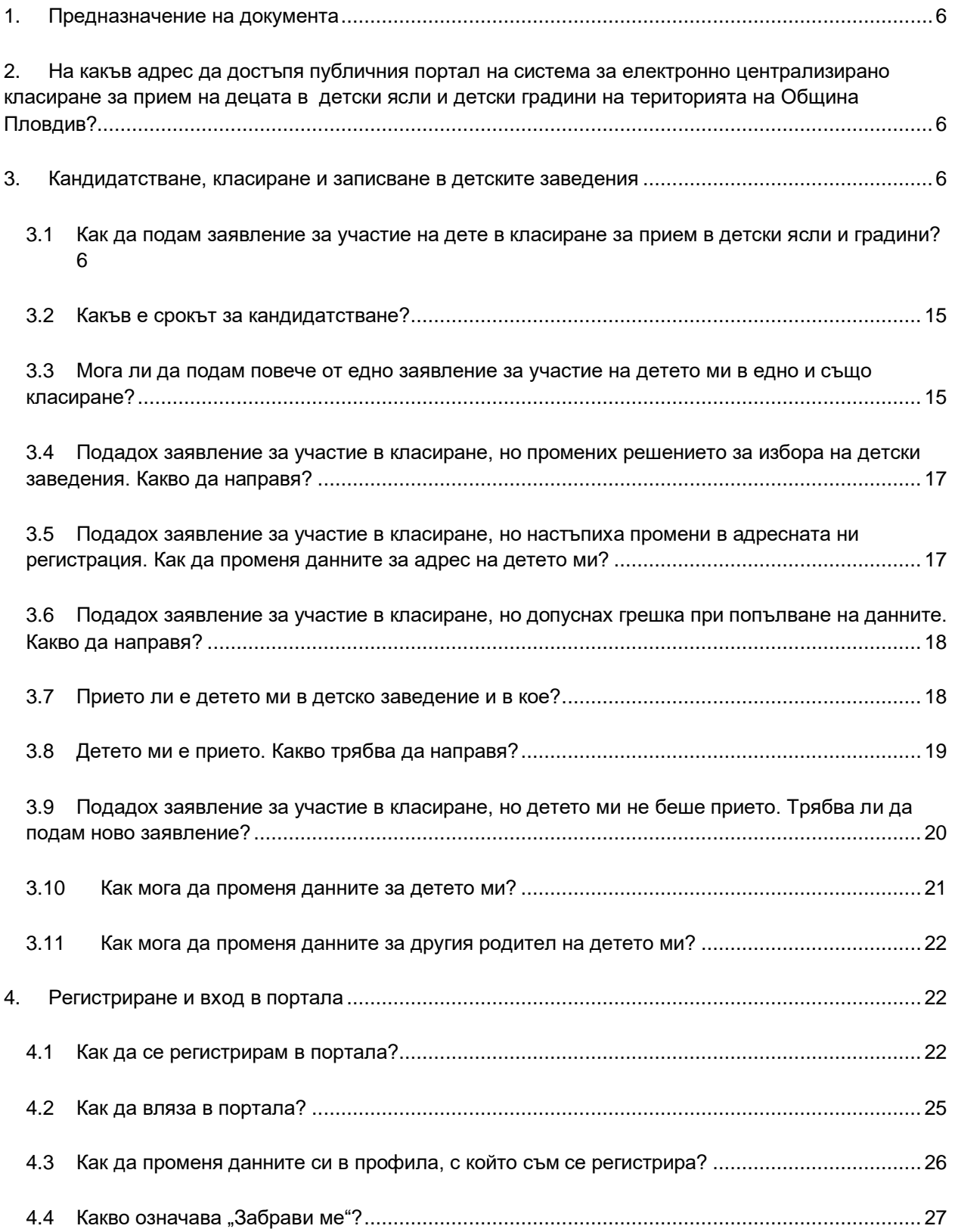

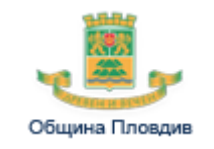

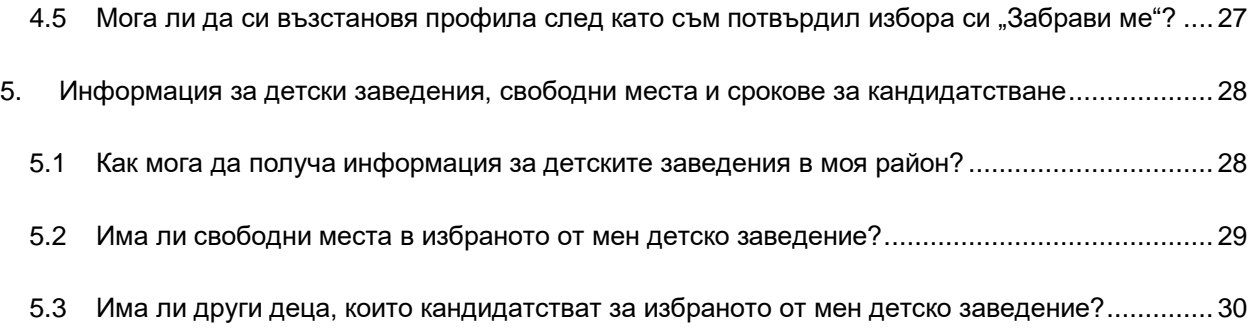

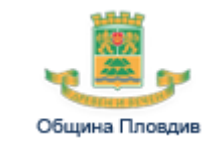

## Фигури:

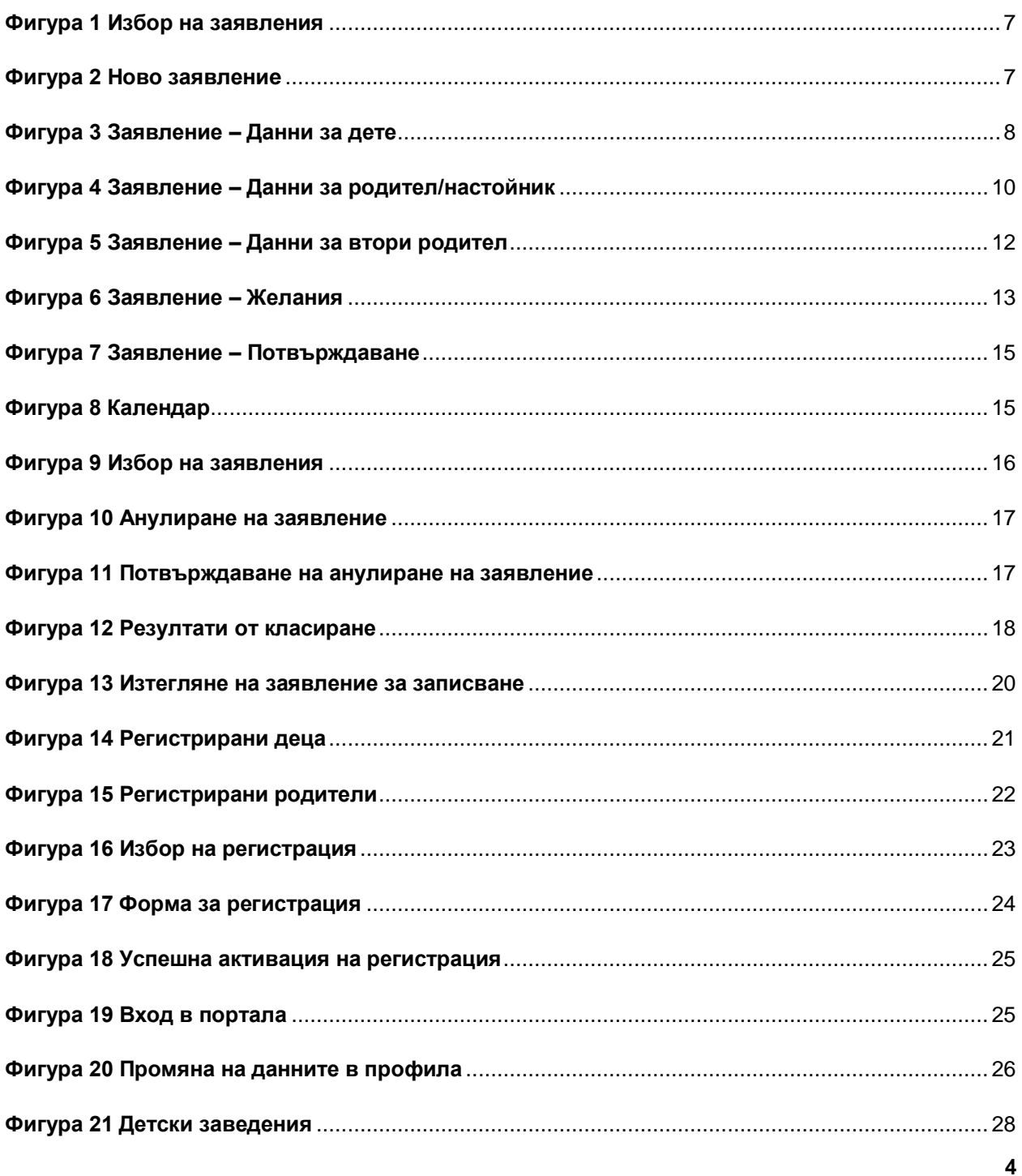

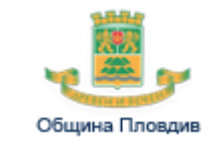

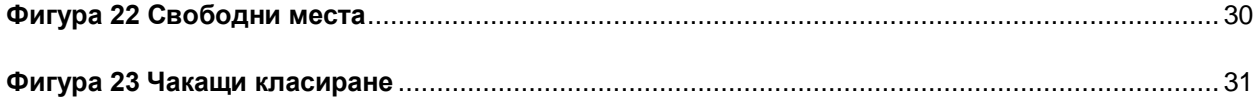

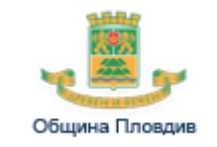

## **1. Предназначение на документа**

<span id="page-5-0"></span>Документът е създаден като практическо ръководство за ползване на публичния портал на системата за електронно централизирано класиране за прием на децата в детски ясли и детски градини на територията на Община Пловдив.

Съдържанието е организирано под формата на конкретни въпроси и отговори от името на потребителя, като е концентрирано върху указанията как потребителите да изпълняват конкретни действия в портала. Описана е последователността от действия и са дадени съвети и разяснения. Приложени са и снимки за по-лесно запомняне на извършваните действия.

## <span id="page-5-1"></span>**2. На какъв адрес да достъпя публичния портал на система за електронно централизирано класиране за прием на децата в детски ясли и детски градини на територията на Община Пловдив?**

Можете да достъпите публичния портал на следния адрес: [http://dz](http://dz-priem.plovdiv.bg/)[priem.plovdiv.bg](http://dz-priem.plovdiv.bg/)

## <span id="page-5-2"></span>**3. Кандидатстване, класиране и записване в детските заведения**

<span id="page-5-3"></span>**3.1 Как да подам заявление за участие на дете в класиране за прием в детски ясли и градини?**

Заявление за участие на дете в класиране могат да подават само регистрирани в системата потребители.

В случай че нямате регистрация, първо направете стъпките описани [в 4.1](#page-21-2) [Как](#page-21-2)  [да се регистрирам в портала?](#page-21-2)

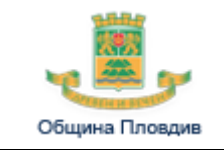

В случай че имате регистрация, трябва първо да влезете в системата с потребителско име и парола, следвайки стъпките описани в [4.1](#page-21-2) Как да се [регистрирам в портала?](#page-21-2)

В случай че успешно сте влезли в система, за подаване на заявление следвайте стъпките:

**Стъпка 1 –** от основното меню отворете менюто под Вашето потребителско име и изберете опцията "Заявления"

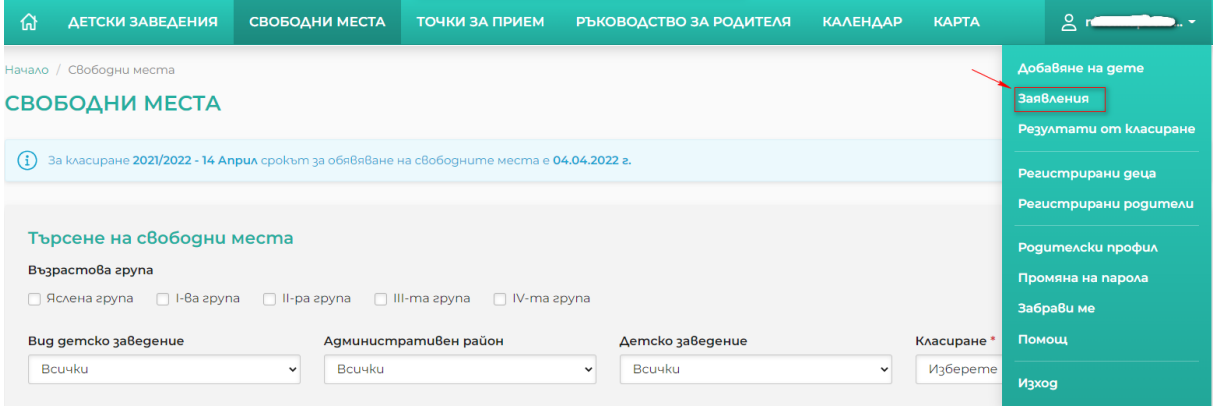

**Фигура 1 Избор на заявления**

<span id="page-6-0"></span>**Стъпка 2 –** от страницата със заявления изберете да добавите ново заявление

| ⋒                | ДЕТСКИ ЗАВЕДЕНИЯ        | СВОБОДНИ МЕСТА                                                                                                    | ТОЧКИ ЗА ПРИЕМ | РЪКОВОДСТВО ЗА РОДИТЕЛЯ           |           | <b>КАЛЕНДАР</b> | <b>KAPTA</b> |                         |
|------------------|-------------------------|----------------------------------------------------------------------------------------------------|----------------|-----------------------------------|-----------|-----------------|--------------|-------------------------|
|                  | Начало / Заявления      |                                                                                                    |                |                                   |           |                 |              |                         |
| <b>ЗАЯВЛЕНИЯ</b> |                         |                                                                                                    |                |                                   |           |                 |              |                         |
|                  | + Добавяне на заявление |                                                                                                    |                |                                   |           |                 |              |                         |
| общо: 34         |                         |                                                                                                    |                |                                   |           |                 |              | $\kappa$ (1 2 3 4 - 6 ) |
|                  | Дата на създаване       | Aeme                                                                                                    |                | <b>ΕΓΗ/ΛΗΥ/Δοκ.Ν</b> <sup>2</sup> | Класиране |                 | Cmamyc       | <b>Действия</b>         |
|                  |                         | <b>The contract of the contract of the contract of the contract of the contract of the contract of the contract of the contract of the contract of the contract of the contract of the contract of the contract of the contract </b> |                |                                   |           |                 |              |                         |

<span id="page-6-1"></span>**Фигура 2 Ново заявлениe**

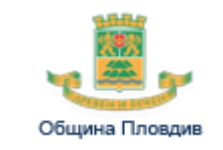

**Стъпка 3 –** попълнете данните за детето в първата секция "Дете" на заявлението и изберете една от опциите "Запази" или "Продължи";

<span id="page-7-0"></span>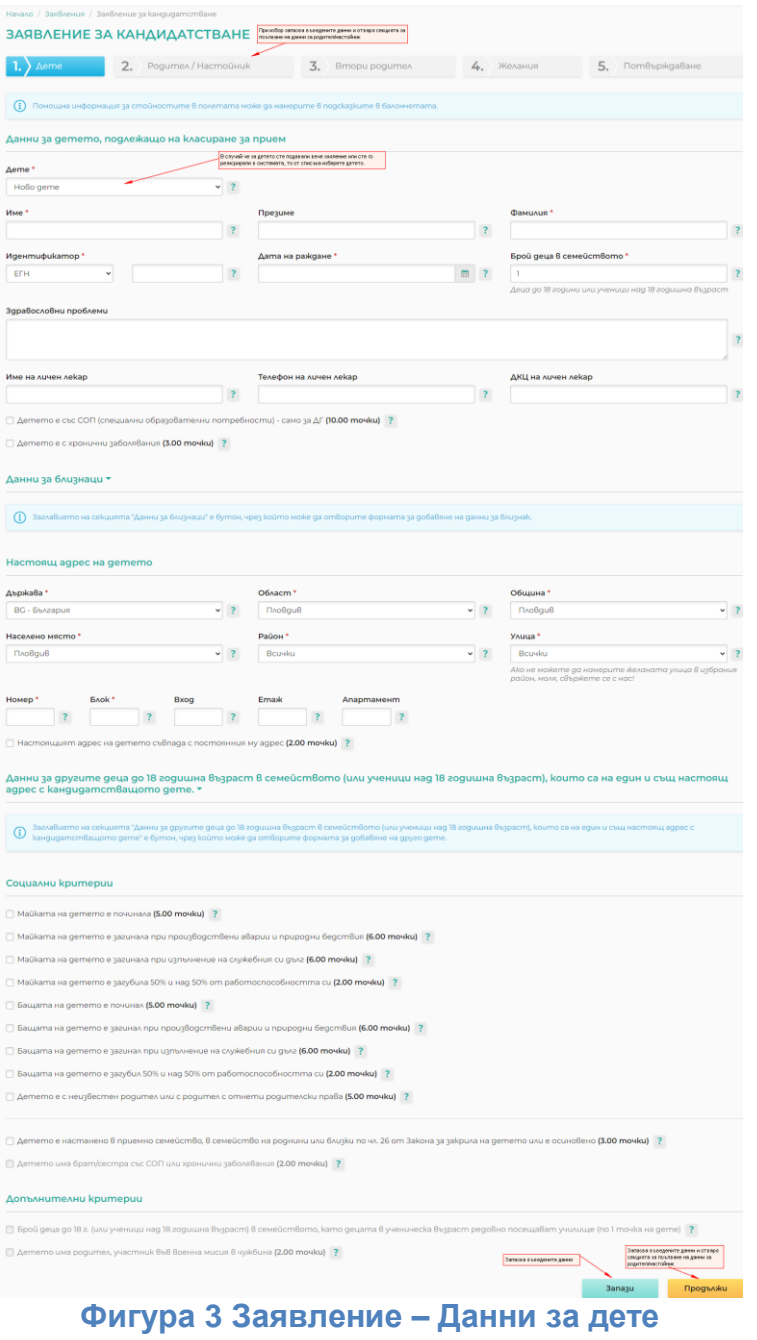

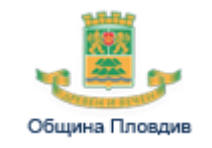

При избор на "Продължи" системата ще запише въведените данни за детето и ако не открие грешки, ще отвори форма за попълване на данни за родителя/настойника.

Документ за самоличност трябва да изберете само за дете, което не е български гражданин и няма адресна регистрация в България. За документ за самоличност трябва да въведете номер на документа, вид на документа и държава, издала документа. Държавата, издала документа, не може да бъде България. ЛНЧ трябва да изберете само за дете, което не е български гражданин и има адресна регистрация в България. Във всички останали случаи се въвежда ЕГН на детето.

**Стъпка 4 –** изберете секция "Родител/Настойник".

Системата ще отвори форма, която е попълнена с данни за родител/настойник от потребителския ви профил.

Промяната на данни за родител/настойник в заявлението автоматично се отразява в данните за родителския ви профил.

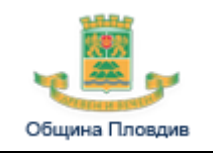

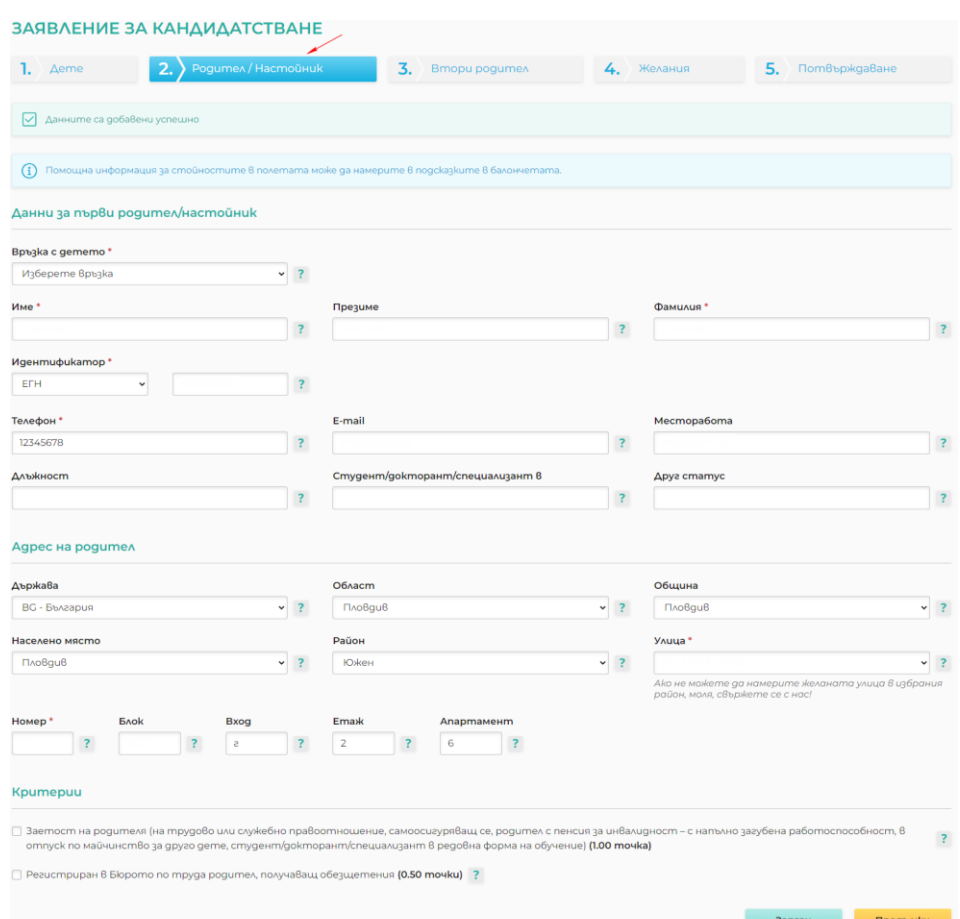

**Фигура 4 Заявление – Данни за родител/настойник**

<span id="page-9-0"></span>Изберете каква е връзката ви с детето и при необходимост променете попълнените данни.

Документ за самоличност трябва да изберете само за родител, който не A е български гражданин и няма адресна регистрация в България. За документ за самоличност трябва да въведете номер на документа, вид на документа и държава, издала документа. Държавата, издала документа, не може да бъде България. Във всички останали случаи се въвежда ЕГН или ЛНЧ на родител.

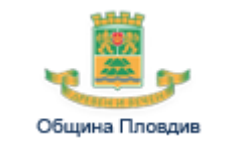

Изберете бутона "Запази" или "Продължи" или секция "Втори родител" за да запазите попълнените данни.

При избор на "Продължи" или секция "Втори родител" системата ще запише въведените данни за родителя и ако не открие грешки, ще отвори форма за попълване на данни за другия родител.

**Стъпка 5 –** изберете секция "Втори родител".

Системата ще отвори форма, в която можете да попълните данните и на другия родител/настойник на детето ви.

Ако за другия родител вече сте попълвали данни в системата, можете да го изберете от списъка за избор на родител и данните му ще бъдат автоматично попълнени. При необходимост можете да ги редактирате.

Попълването на данните за другия родител не е задължително. Попълнените данни за втори родител дават възможност да изберете опции, за които детето ще получи допълнителни точки за кандидатстване.

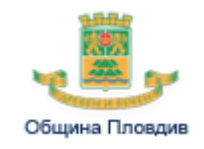

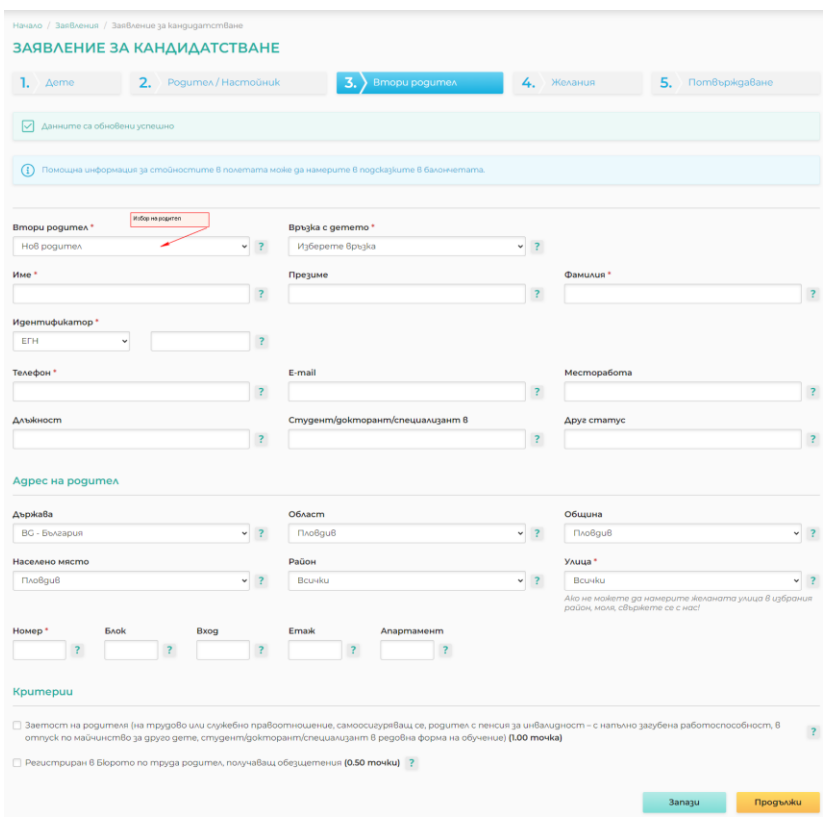

**Фигура 5 Заявление – Данни за втори родител**

<span id="page-11-0"></span>Изберете бутона "Запази" или "Продължи", или секция "Желания", за да запазите попълнените данни.

При избор на "Продължи" или секция "Желания" системата ще запише въведените данни за родителя и ако не открие грешки, ще отвори форма за избор на детски заведения.

**Стъпка 6 –** изберете секция "Желания" и в нея изберете класирането и детските заведения за които желаете да кандидатства детето.

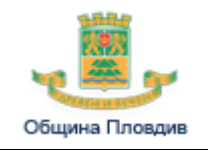

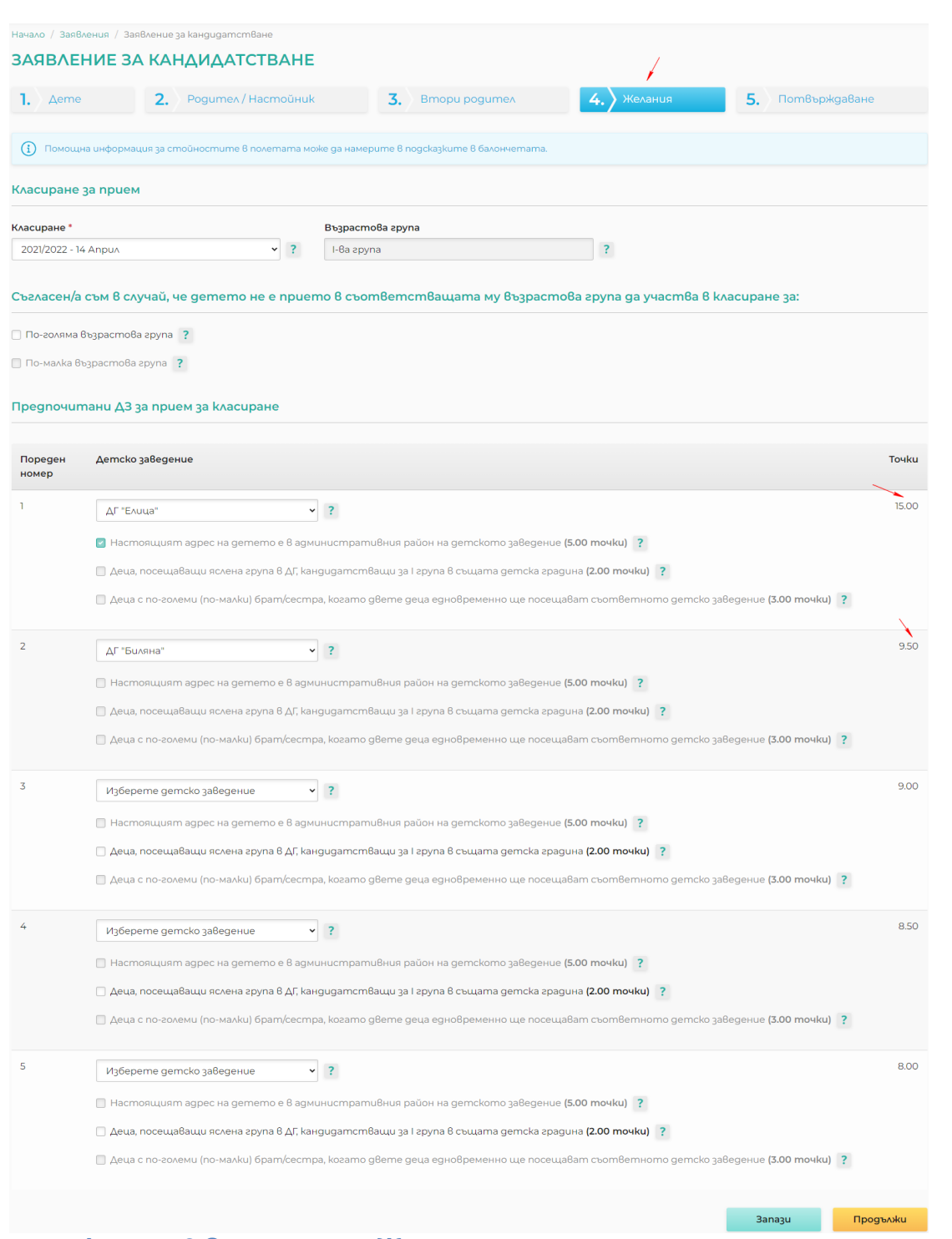

<span id="page-12-0"></span>**Фигура 6 Заявление – Желания**

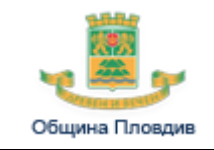

За всяко желание можете да отбележите опции, които могат да ви донесат допълнителни точки за класиране. Опциите, за които системата може да определи, че детето трябва да получи точки, ще бъдат избрани автоматично.

Ако системата не допуска да изберете дадена опция, това означава че според данните на детето и/или детското заведения не се допуска получаването на точки за класиране по критерия, за който е опцията.

Изберете бутона "Запази" или "Продължи", или секция "Потвърждаване", за да запазите попълнените данни.

При избор на "Продължи" или секция "Потвърждаване" системата ще запише въведените данни за желанията и ако не открие грешки ще отвори форма за потвърждаване на заявлението за кандидатстване.

**Стъпка 7 –** изберете секция "Потвърждаване" и отбележете опциите, с които сте съгласни.

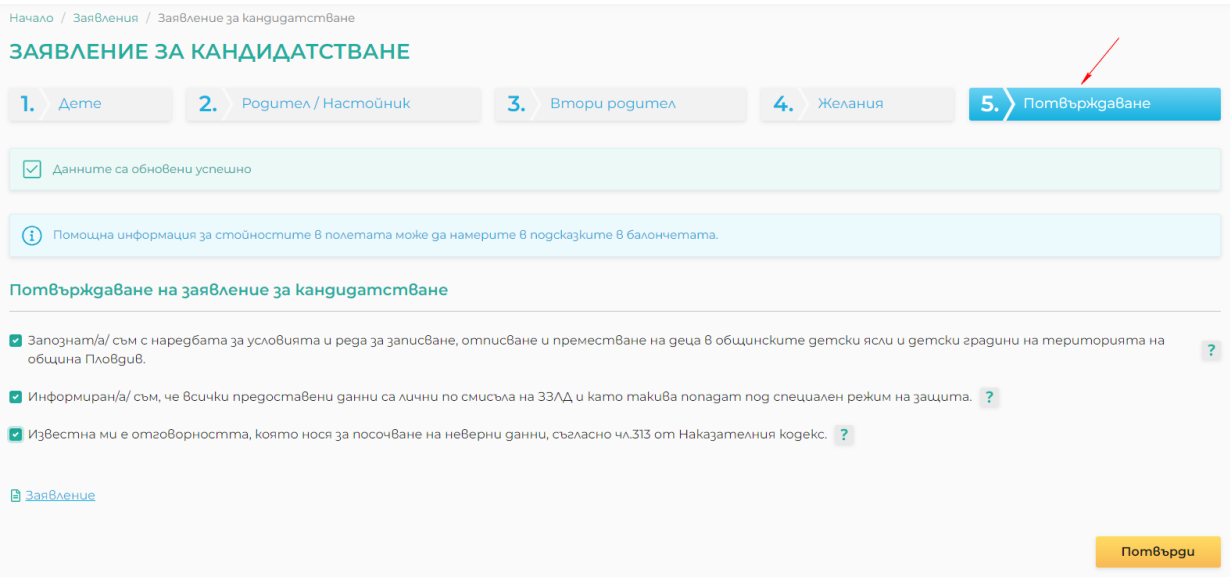

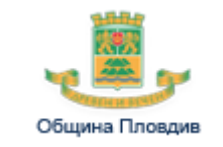

#### <span id="page-14-2"></span>**Фигура 7 Заявление – Потвърждаване**

За окончателно подаване на заявлението изберете бутона "Потвърди"

След избор на "Потвърди" не можете да коригирате данните в 4 заявлението. Можете да анулирате подаденото заявление и да подадете ново заявление.

### <span id="page-14-0"></span>**3.2 Какъв е срокът за кандидатстване?**

Всички срокове, свързани с подаване на заявления за кандидатстване, обявяване на резултати от класиране и записване на приетите деца, ще намерите като от основното меню изберете опцията "Календар"

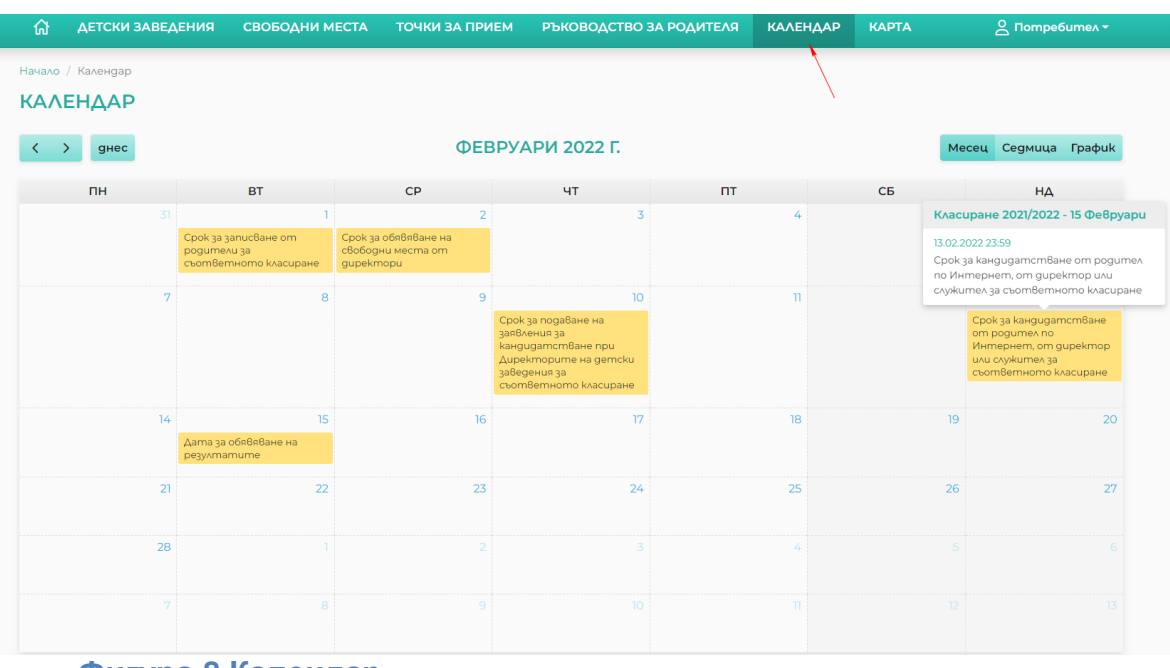

#### <span id="page-14-3"></span>**Фигура 8 Календар**

<span id="page-14-1"></span>**3.3 Мога ли да подам повече от едно заявление за участие на детето** 

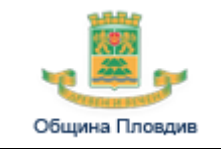

#### **ми в едно и също класиране?**

В случай че сте подали заявление за участие на детето ви в класиране, системата няма да допусне повторно подаване на заявление, ако не сте анулирали първото подадено заявление.

За да подадете ново заявление за участие на детето в класиране, трябва да следвате следните стъпки:

**Стъпка 1 –** от основното меню отворете менюто под Вашето потребителско име и изберете опцията "Заявления"

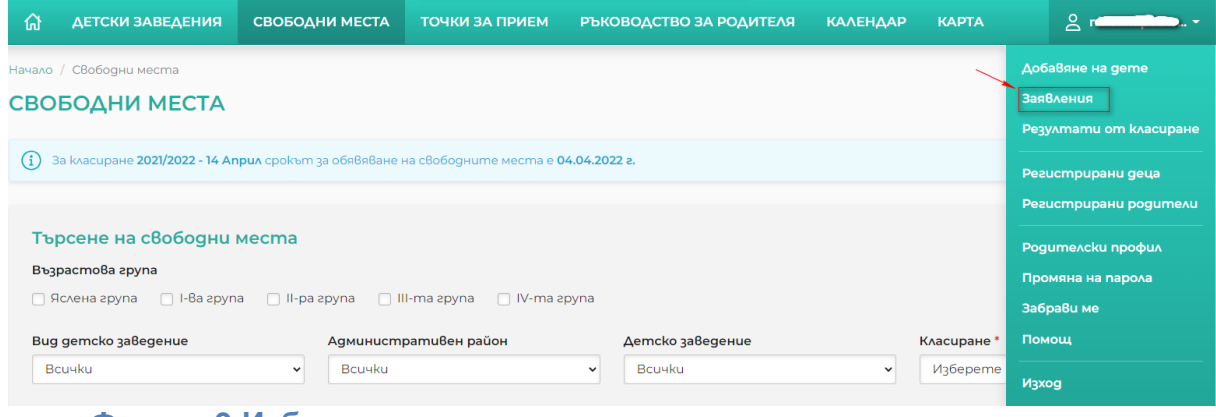

#### **Фигура 9 Избор на заявления**

<span id="page-15-0"></span>**Стъпка 2 –** от страницата от списъка със заявления изберете бутона "Анулиране" за първото подадено заявление.

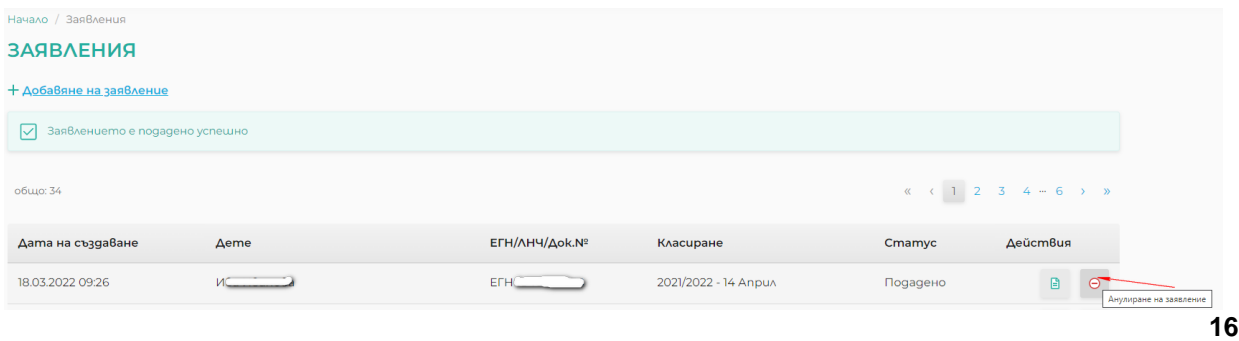

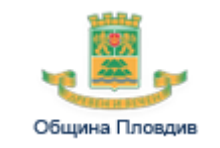

#### <span id="page-16-2"></span>**Фигура 10 Анулиране на заявление**

**Стъпка 3 –** потвърдете анулирането на заявлението.

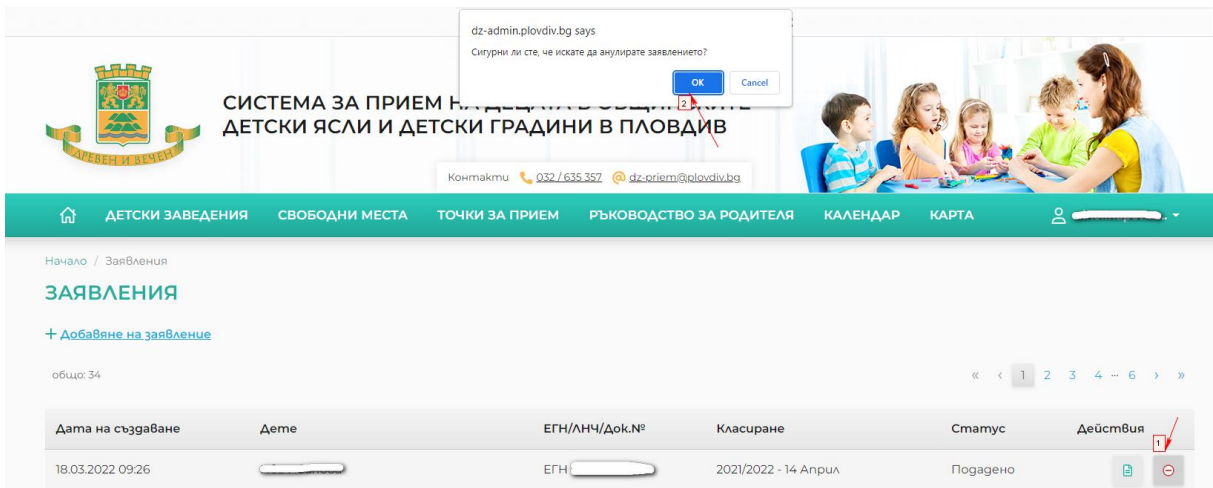

**Фигура 11 Потвърждаване на анулиране на заявление**

<span id="page-16-3"></span>**Стъпка 4 –** подайте ново заявление, като следвате стъпките описани за подаване на ново заявление в [3.1](#page-5-3) Как да подам [заявление за участие на дете в](#page-5-3)  класиране за прием [в детски ясли и градини?.](#page-5-3)

<span id="page-16-0"></span>**3.4 Подадох заявление за участие в класиране, но промених решението за избора на детски заведения. Какво да направя?**

Анулирайте подаденото заявление и подайте ново като следвате стъпките посочени в [3.3](#page-14-1) [Мога ли да подам повече от едно заявление за участие на детето](#page-14-1)  [ми в едно и също класиране?](#page-14-1)

<span id="page-16-1"></span>**3.5 Подадох заявление за участие в класиране, но настъпиха промени в адресната ни регистрация. Как да променя данните за адрес на детето ми?**

Анулирайте подаденото заявление и подайте ново като следвате стъпките посочени в [3.3](#page-14-1) [Мога ли да подам повече от едно заявление за участие на детето](#page-14-1)  [ми в едно и също класиране?](#page-14-1)

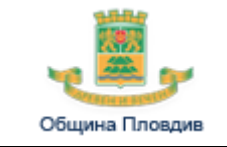

#### <span id="page-17-0"></span>**3.6 Подадох заявление за участие в класиране, но допуснах грешка при попълване на данните. Какво да направя?**

<span id="page-17-1"></span>Анулирайте подаденото заявление и подайте ново като следвате стъпките посочени в [3.3](#page-14-1) [Мога ли да подам повече от едно заявление за участие на детето](#page-14-1)  [ми в едно и също класиране?](#page-14-1)

#### **3.7 Прието ли е детето ми в детско заведение и в кое?**

В деня на обявяване на резултатите от класиране ще получите съобщение на електронната си поща за резултата от класирането на детето. Съобщението ще получите на адреса на електронната поща, която сте попълнили в профила за регистрация и в данните за родителите в заявлението за кандидатстване на детето.

Резултат от класирането може да проверите и в системата, като влезете с потребителското си име и парола и изберете менюто под Вашето потребителско име и изберете опцията "Резултати от класиране"

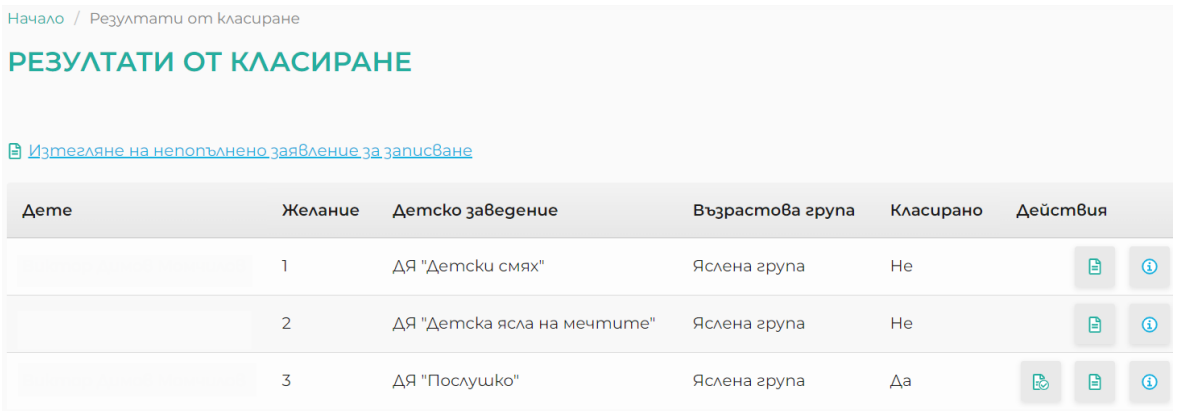

#### **Фигура 12 Резултати от класиране**

<span id="page-17-2"></span>Резултатите от класиране можете да проверите и на място в детските заведения, в които сте кандидатствали.

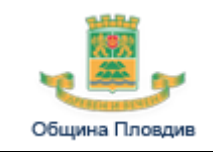

През системата можете да проверявате резултата от класиране на Вашето дете, само когато сте подали заявлението му през Вашия родителски профил в системата.

### <span id="page-18-0"></span>**3.8 Детето ми е прието. Какво трябва да направя?**

**Стъпка 1** - Проверете в календара крайния срок за записване /виж[.3.2](#page-14-0) [Какъв](#page-14-0)  е срокът [за кандидатстване?/](#page-14-0)

**Стъпка 2** – Свържете се с детското заведение, в което е прието детето, за да проверите определени ли са конкретни часове, в които приeмат заявления за записване на класираните деца.

**Стъпка 3** - Пригответе необходимите документи.

Документите, удостоверяващи данните, въз основа на които са получени точки за кандидатстване, са всички документи в списъка "Необходими документи" от заявлението за кандидатстване, за които не е посочено наличието на автоматична проверка.

Заявление за записване, което:

- можете да изтеглите попълнено от системата;
- можете да го изтеглите празно и да го попълните ръчно;
- можете да го получите и попълните на място в детското заведение.

Попълнено заявление за записване може да изтеглите от системата само, ако сте подали заявление за кандидатстване на детето си през родителския Ви профил. За да изтеглите заявлението, влезте с потребителското си име и парола,

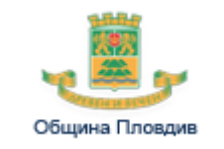

изберете в менюто под Вашето потребителско име опцията "Резултати от класиране" и от реда с резултата от класирането изберете "Изтегляне на заявление за записване"

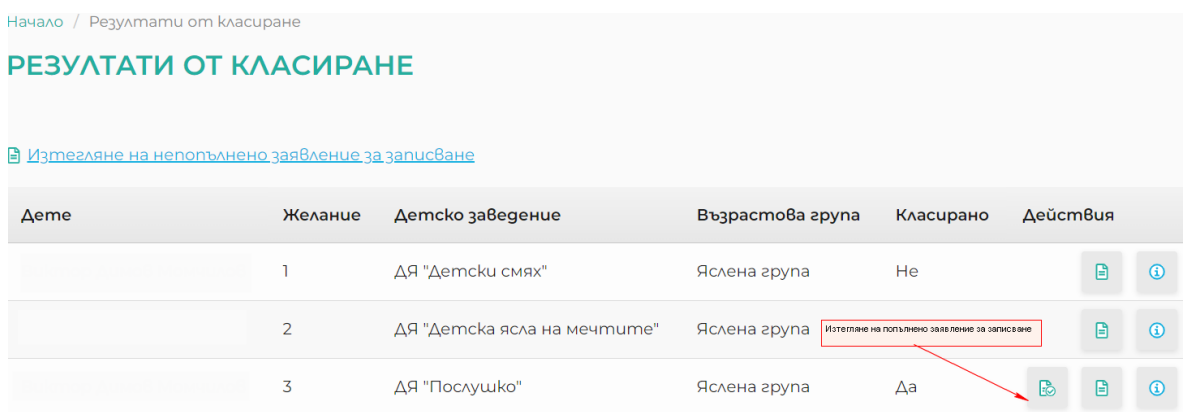

**Фигура 13 Изтегляне на заявление за записване**

<span id="page-19-1"></span>**Стъпка 4** – Подайте на място в детското заведение документите за записване преди изтичане на крайния срок за записване.

При неподадени в срок документи за записване, класирането на детето се анулира автоматично от системата и то няма да бъде записано в детското заведение.

#### <span id="page-19-0"></span>**3.9 Подадох заявление за участие в класиране, но детето ми не беше прието. Трябва ли да подам ново заявление?**

В случай че следващото класиране е за същата учебна година, системата автоматично ще прехвърли заявлението за следващото класиране и не е необходимо да подавате ново заявление.

Ново заявление трябва да подадете, ако:

Следващото класиране е за нова учебна година

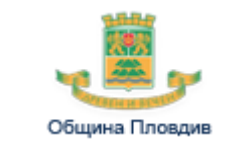

 Желаете да промените данните и желанията си за участието в следващото класиране.

#### **3.10 Как мога да променя данните за детето ми?**

<span id="page-20-0"></span>Можете да промените данни за детето като подадете ново заявление или да следвате следните стъпки:

**Стъпка 1 –** от основното меню отворете менюто под Вашето потребителско име и изберете опцията "Регистрирани деца"

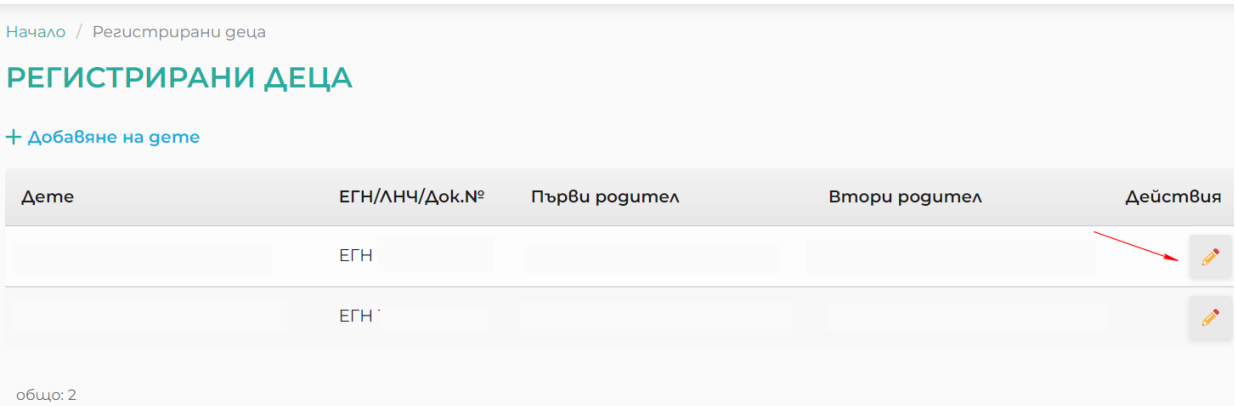

#### **Фигура 14 Регистрирани деца**

<span id="page-20-1"></span>**Стъпка 2 –** от страницата от списъка с деца изберете бутона "Редакция" в реда с името на детето.

**Стъпка3 –** направете необходимите промени и ги запишете като изберете бутона "Запази".

Данните във вече подадените заявления не се променят. Ако желаете детето ви да участва в класиране с новите данни, трябва да подадете ново заявление.

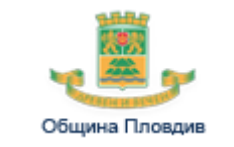

### **3.11 Как мога да променя данните за другия родител на детето ми?**

<span id="page-21-0"></span>Можете да промените данни за другия родител на детето като подадете ново заявление или да следвате следните стъпки:

**Стъпка 1 –** от основното меню отворете менюто под Вашето потребителско име и изберете опцията "Регистрирани родители"

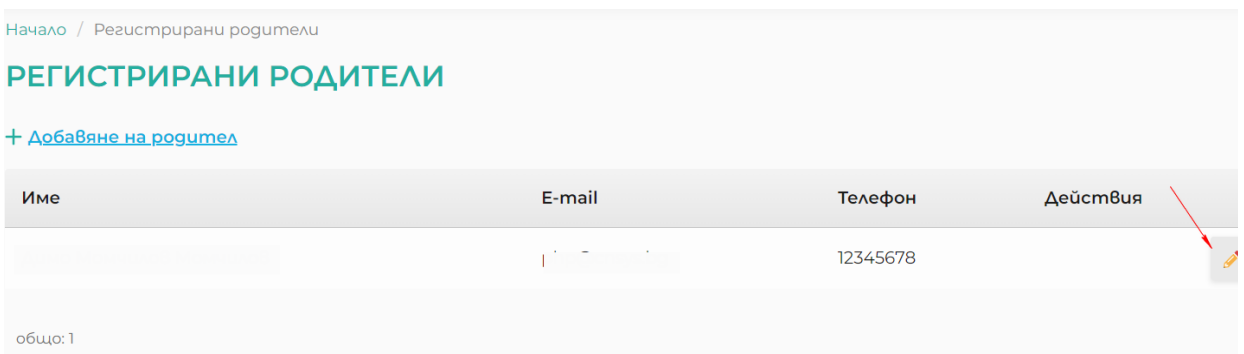

#### **Фигура 15 Регистрирани родители**

<span id="page-21-3"></span>**Стъпка 2** – от страницата от списъка с родители изберете бутона "Редакция" в реда с името на родителя.

**Стъпка3 –** направете необходимите промени и ги запишете като изберете бутона "Запази".

## <span id="page-21-1"></span>**4. Регистриране и вход в портала**

### <span id="page-21-2"></span>**4.1 Как да се регистрирам в портала?**

Можете да се регистрирате в портала като изберете една от следните опции:

- Опцията "Регистрация" от секцията "Вход" на началната страница;
- Секцията "Регистрация" на начална страница;
- Опцията "Регистрация" от менюто под опцията "Потребител" на

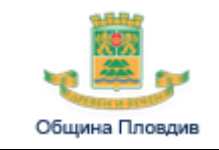

#### основното меню.

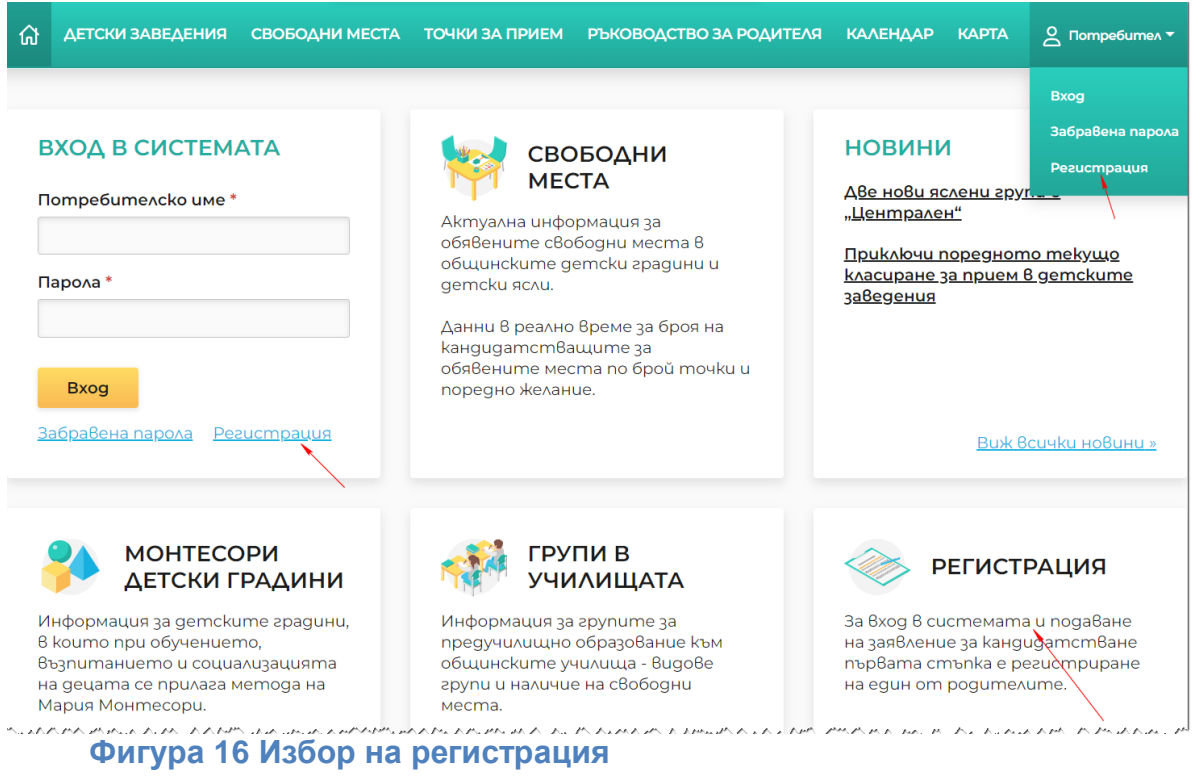

<span id="page-22-0"></span>При регистрацията трябва да следвате следните стъпки:

**Стъпка 1 –** попълнете полетата във формата за регистрация и изберете бутона "Изпрати".

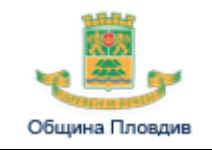

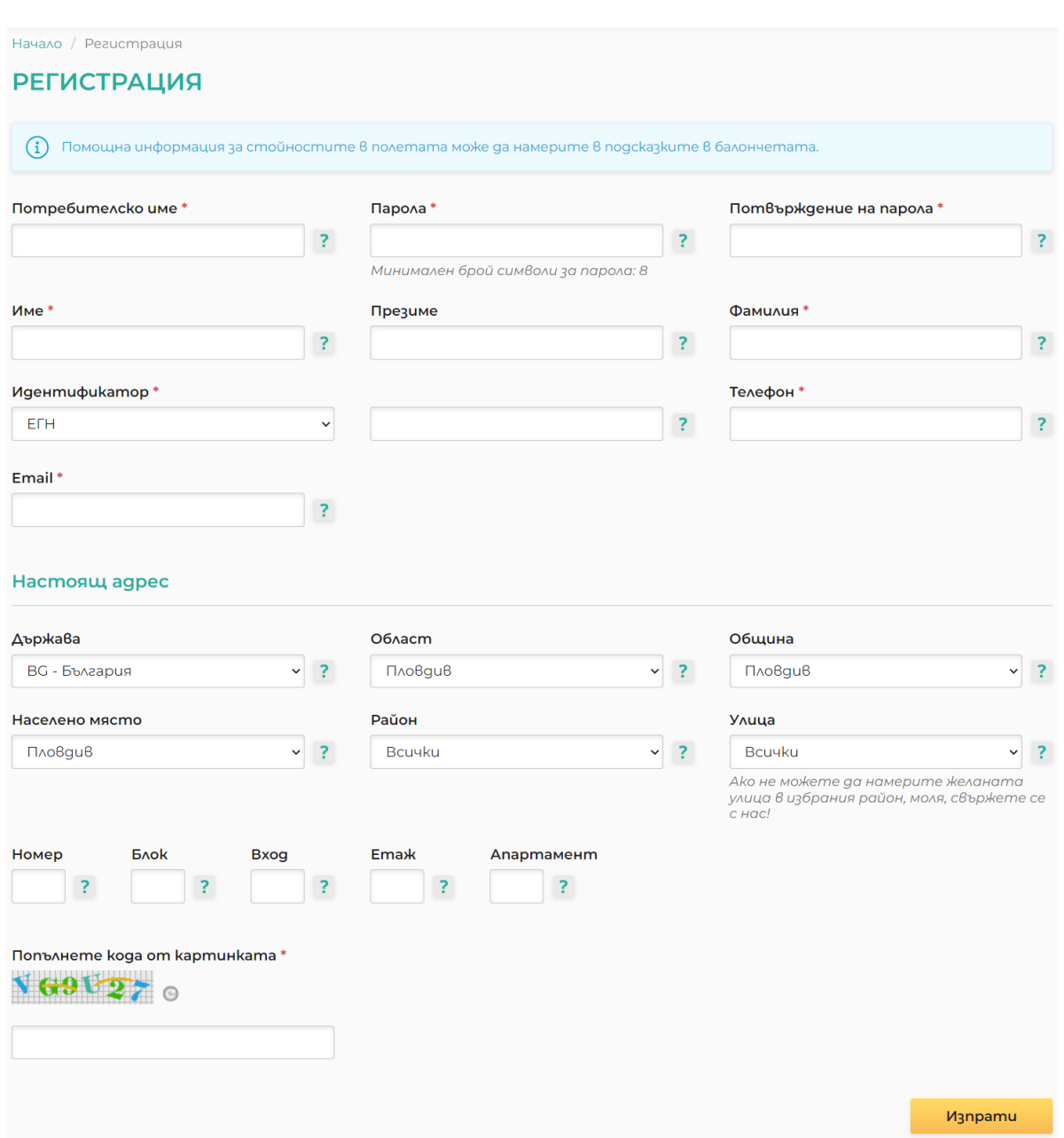

### **Фигура 17 Форма за регистрация**

<span id="page-23-0"></span>**Стъпка 2 –** отидете в електронната си поща, която сте посочили във формата за регистрация. В нея ще получите имейл съобщение с линк, на който трябва да активирате регистрацията си в системата.

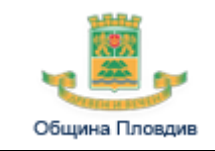

ZU.

## **РЪКОВОДСТВО ЗА РОДИТЕЛЯ**

Ако не намирате имейл съобщението в основната си папка, проверете в папката със спам на електронната си поща.

**Стъпка 3 –** изберете линка от имейл съобщението или го копирайте в браузера си.

Начало / Akmußupaне регистрация на родител

#### АКТИВИРАНЕ РЕГИСТРАЦИЯ НА РОДИТЕЛ

<span id="page-24-1"></span>V Akayнтът е активиран успешно

**Фигура 18 Успешна активация на регистрация**

#### **4.2 Как да вляза в портала?**

<span id="page-24-0"></span>В портала можете да влезете с потребителското си име и парола, след като успешно сте се регистрирали и активирали профила си.

За вход в портала можете да въведете потребителското си име и парола в секцията "Вход" на началната страница или да изберете "Вход" от менюто под опцията "Потребител" на основното меню.

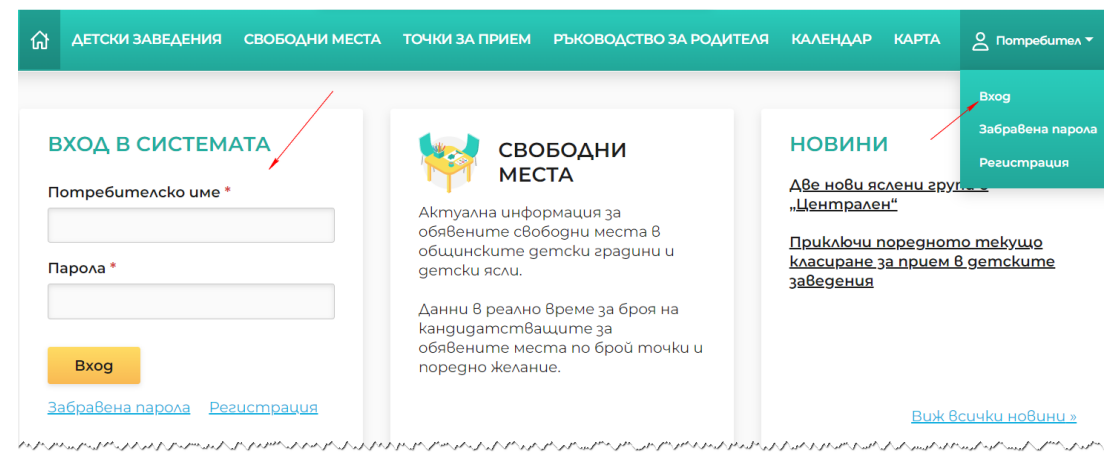

### <span id="page-24-2"></span>**Фигура 19 Вход в портала**

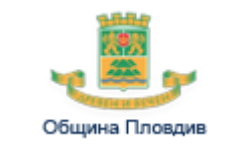

#### **4.3 Как да променя данните си в профила, с който съм се регистрира?**

<span id="page-25-0"></span>Можете да промените данните в профила си като влезете в портала с потребителското си име и изберете опцията "Родителски профил" от менюто под Вашето потребителско име в основното меню.

<span id="page-25-1"></span>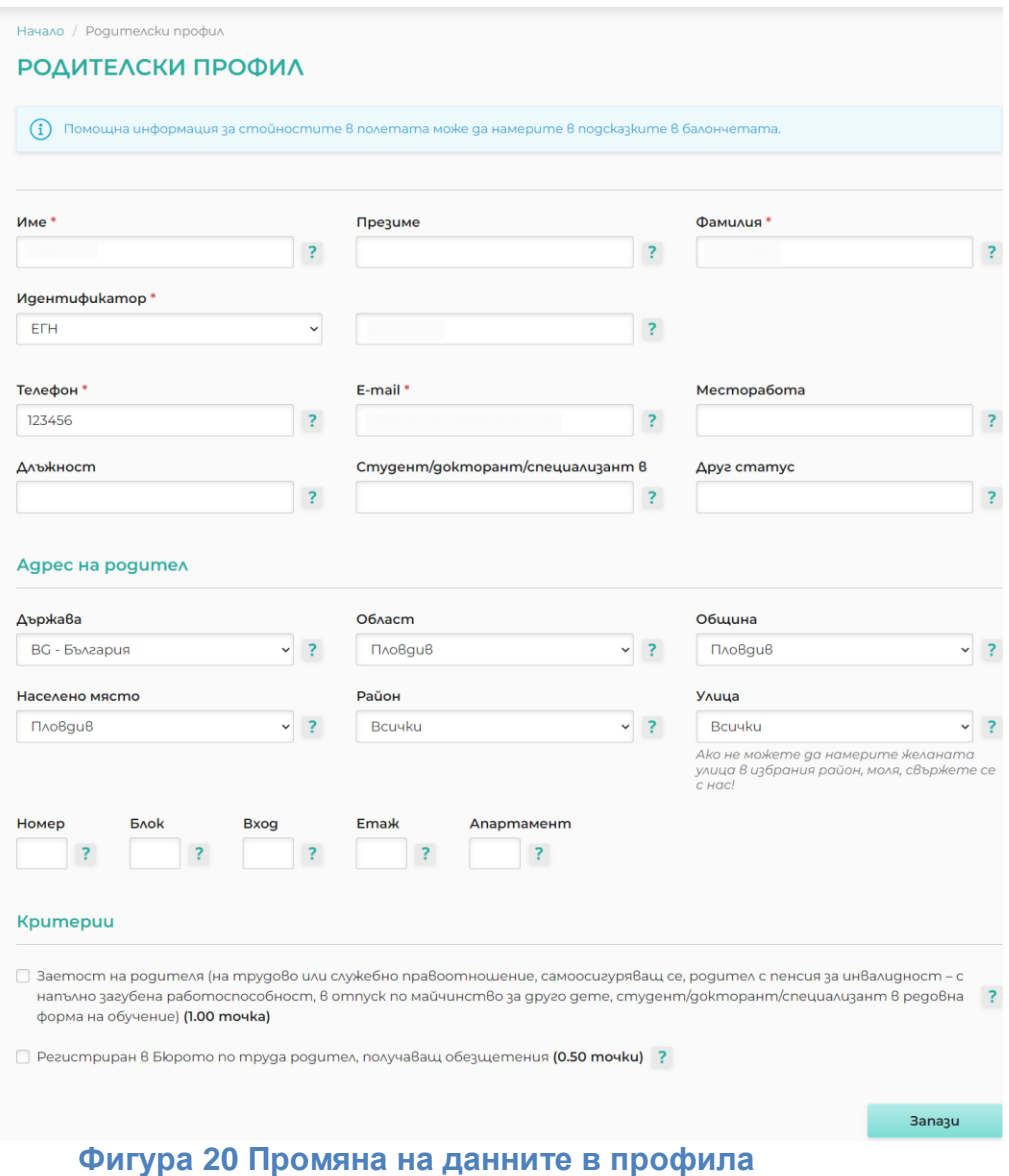

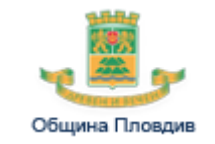

Направете желаните промени и изберете бутона "Запази".

### **4.4 Какво означава "Забрави ме"?**

<span id="page-26-0"></span>При избор на "Забрави ме" системата ще заличи данните за Вашия потребителски профил и Вие:

• Няма да можете да влизате в портала

 Няма да можете да ползвате функционалностите в портала, за които се изисква регистрация на потребител: подаване на заявление и преглед на резултати от класиране.

Опцията е налична след влизане в портала с потребителско име и парола в менюто под потребителското име в основното меню.

След избор на опцията системата изисква да бъде потвърдено желанието данните на потребителя да бъдат заличени.

<span id="page-26-1"></span>**4.5 Мога ли да си възстановя профила след като съм потвърдил**  избора си "Забрави ме"?

Не можете да си възстановите профила.

Можете да си направите нова регистрация в портала.

Ако желаете да подавате заявления за кандидатстване на дете, за което сте подавали заявления от предходния си профил, трябва да:

• се обадите на телефоните за контакт в портала

 или да изпратите имейл на адреса на електронна пощата за контакт в портала.

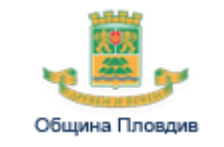

## <span id="page-27-0"></span>**5. Информация за детски заведения, свободни места и срокове за кандидатстване**

<span id="page-27-1"></span>**5.1 Как мога да получа информация за детските заведения в моя район?** 

Детските заведения, които са във Вашия район можете да намерите като от основното меню изберете опцията "Детски заведения" или от началната страница изберете секцията "Детски градини и детски ясли". Системата ще ви предостави списък на всички детски заведения, групирани по райони.

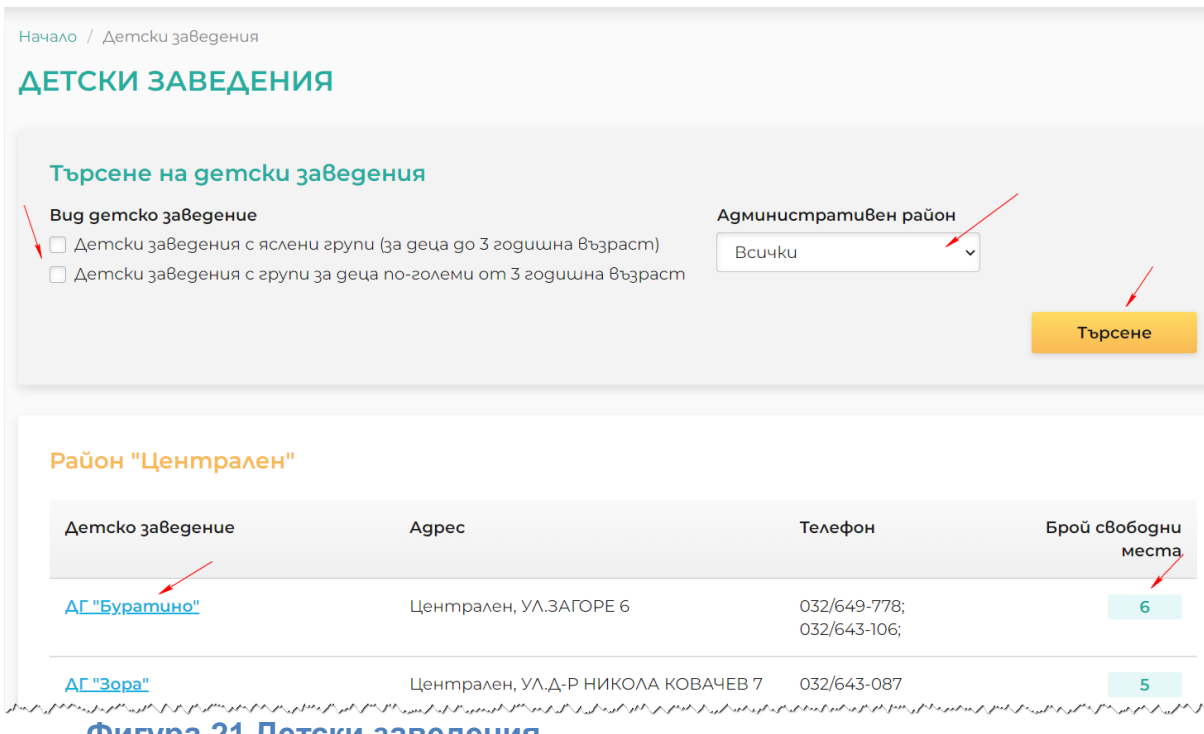

#### **Фигура 21 Детски заведения**

<span id="page-27-2"></span>За да съдържа списъкът само детските заведения, които са във Вашия район в секцията "търсене" от списъка с детски заведения изберете Вашия район.

В случай, че желаете да намерите само детски заведения, в които има

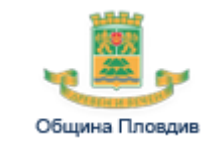

яслени групи, то в секцията за търсене изберете опцията "Детски заведения с яслени групи (за деца до 3 годишна възраст)"

От списъка с детски заведение можете да получите по-подробна информация като изберете линка с наименованието на детското заведение в списъка.

За всяко детско заведение в списъка ще видите и свободните места за първото предстоящо класиране. В случай че изберете в списъка цифрата със свободните места, ще се отвори страница със свободните места в детското заведение, разпределени по групи.

#### **5.2 Има ли свободни места в избраното от мен детско заведение?**

<span id="page-28-0"></span>Можете да проверите има ли свободи места в избрано детско заведение като от основното меню изберете опцията "Свободни места" или от началната страница изберете секцията "Свободни места". Системата ще ви предостави списък на свободните места във всички детски заведения.

В секцията за търсене можете да изберете конкретното детско заведение и предстоящо класиране.

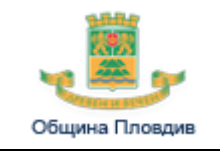

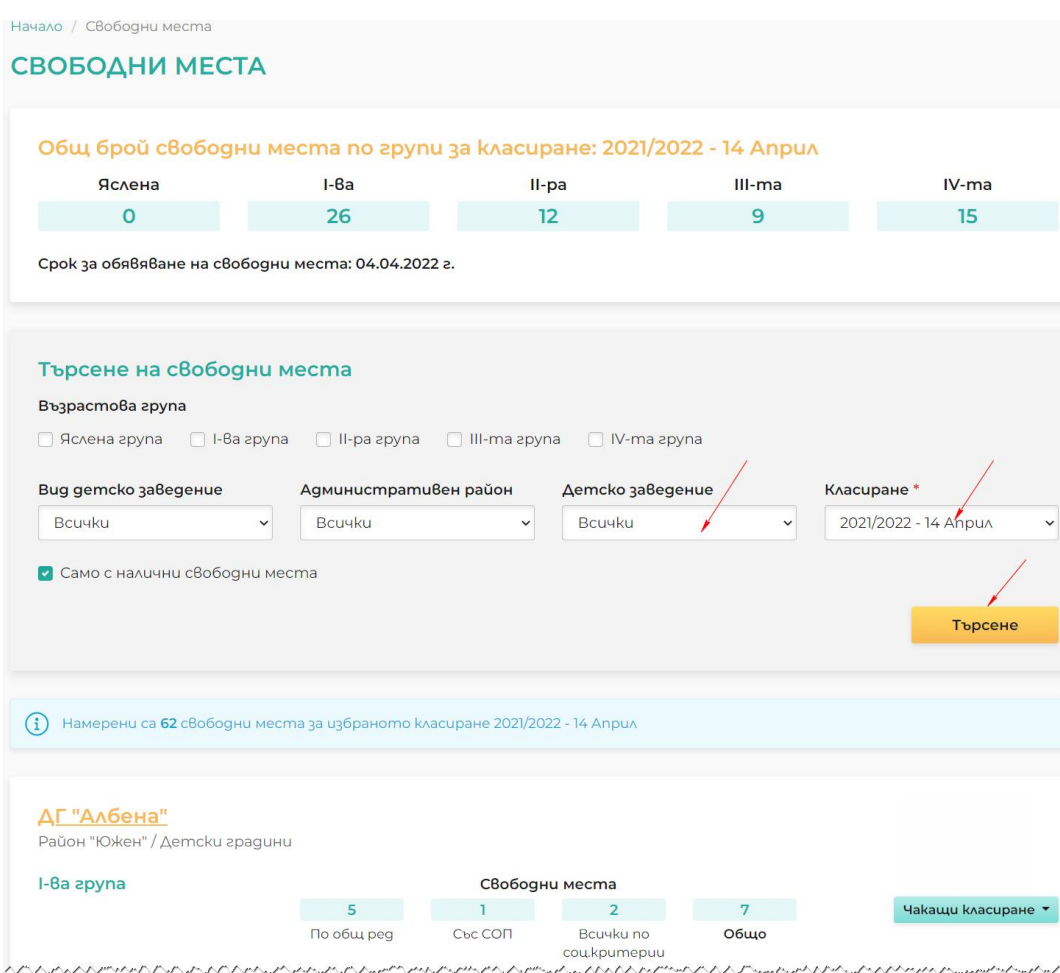

#### **Фигура 22 Свободни места**

#### <span id="page-29-1"></span><span id="page-29-0"></span>**5.3 Има ли други деца, които кандидатстват за избраното от мен детско заведение?**

В списъка със свободни места в реда на групата изберете бутона чакащи класиране и системата ще ви предостави броя на подадени заявления за първото предстоящо класиране, разпределени по желания и брой точки.

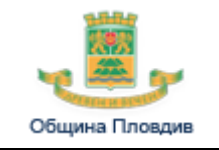

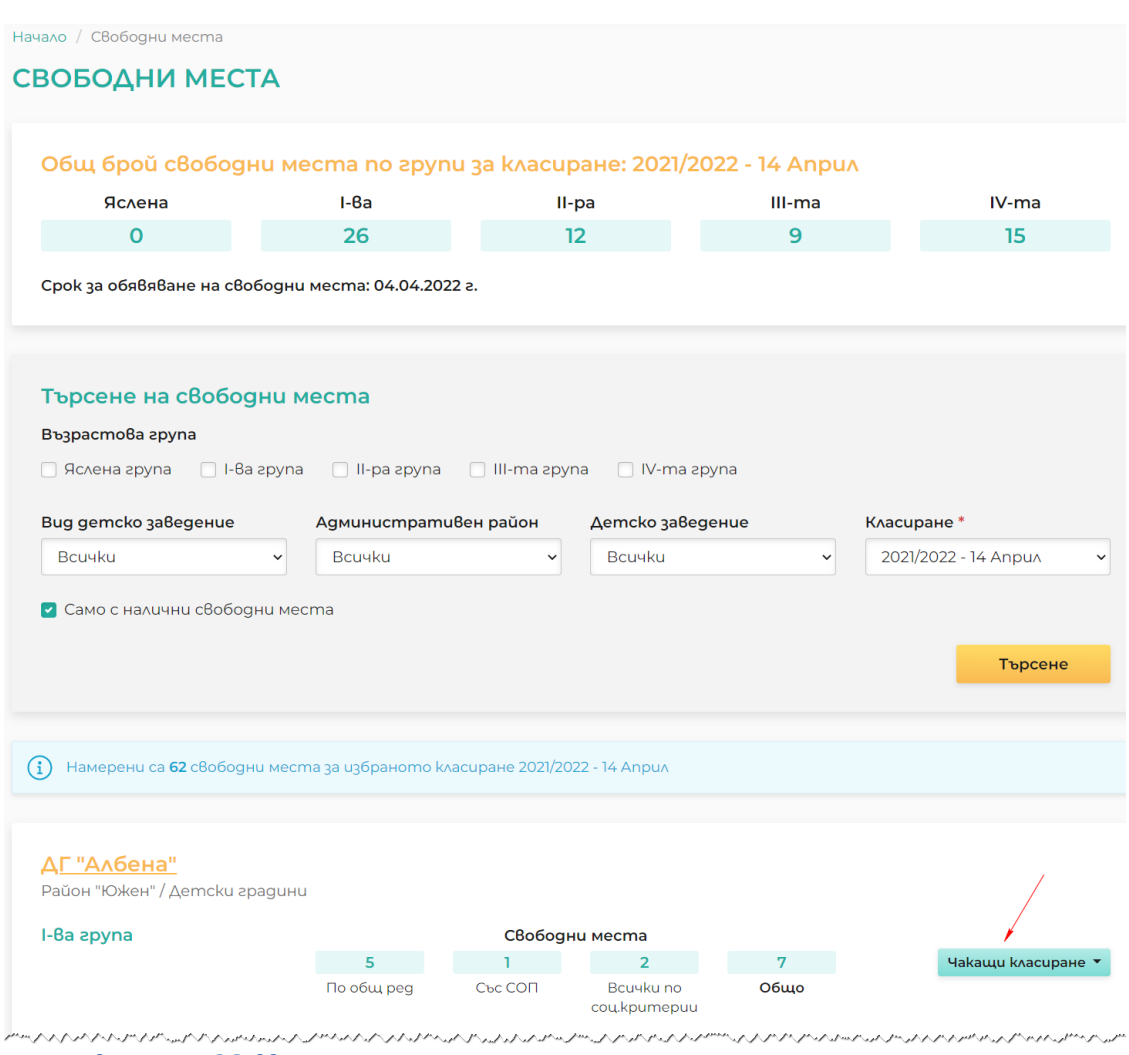

### <span id="page-30-0"></span>**Фигура 23 Чакащи класиране**